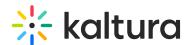

## Embed content directly in the course content

Last Modified on 12/18/2024 1:29 pm IST

You can embed content in two ways - directly in the course content (see below) or into a document in the course content.

- 1. Navigate to the desired course.
- 2. Open the "Course Content" section, and locate the "+" sign to create a new content item:

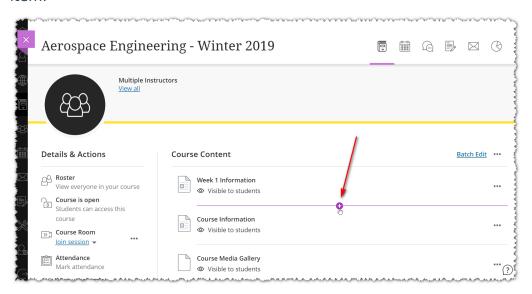

3. Click the "+" sign, and navigate to the Content Market.

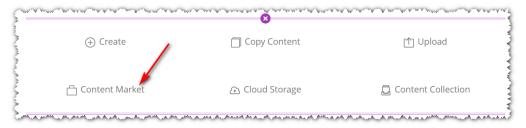

4. Locate the Browse Search and Embed (BSE) Tool within the Content Market. (Note: The embed tool may have a different name than the one indicated in the image).

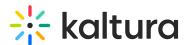

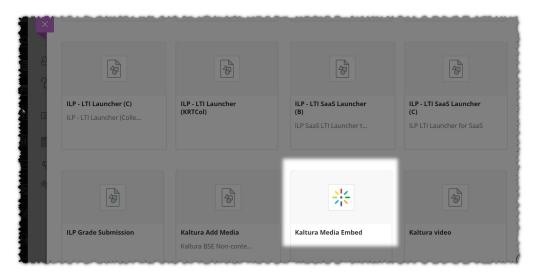

5. Click to launch the tool and select your media. The result is displayed on the Course Content page:

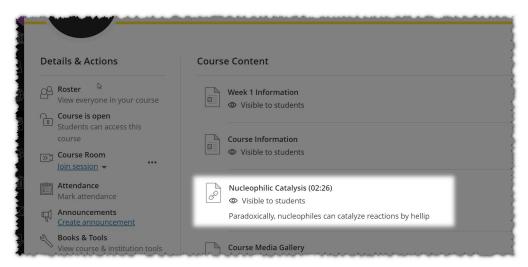

6. Click on the link to show the video and then click play.

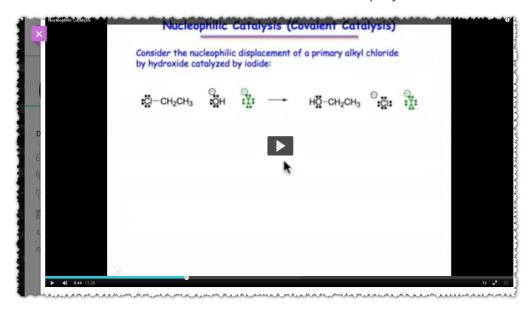